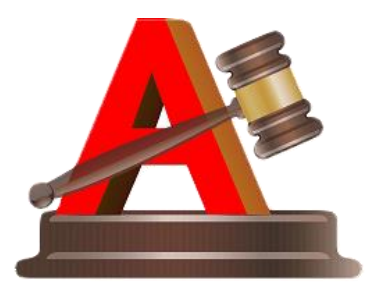

#### **CÔNG TY ĐẤU GIÁ HỢP DANH THÀNH AN**

# **HDSD APP ĐẤU GIÁ THÀNH AN**

# **Trụ sở tại Số 266 Hà Huy Tập, thị trấn Yên Viên, huyện Gia Lâm, thành phố Hà**

**Nội;**

Trung tâm đấu giá tài sản tại Tầng 4 - Số 3 Trần Khánh Dư - Hoàn Kiếm - Hà Nội.

Địa chỉ chi nhánh tại TP HCM: Số 348 Bến Vân Đồn, Phường 1, Quận 4, TP HCM.

Địa chỉ chi nhánh tại Vĩnh Phúc: Số 5, ngõ 2, đường Chu Văn An, Phường Liên Bảo, Thành phố Vĩnh Yên, Tỉnh Vĩnh Phúc.

Địa chỉ chi nhánh tại Thái Nguyên: Tổ 8, phường Chùa Hang, thành phố Thái Nguyên, tỉnh Thái Nguyên.

Địa chỉ chi nhánh tại Phú Quốc: Ấp Bến Tràm, xã Cửa Dương, huyện Phú Quốc, tỉnh Kiên Giang.

Địa chỉ chi nhánh tại Long Biên: Nhà số 7 ngách 17 ngõ 377 đường Lâm Du, phường Bồ Đề, quận Long Biên, thành phố Hà Nội.

Địa chỉ chi nhánh tại Quảng Ninh: Số 9 phố Bến Đoan, phường Hồng Gai, thành phố Hạ Long, tỉnh Quảng Ninh.

Địa chỉ chi nhánh tại Hải Phòng: Thôn Hoàng Mai, xã Đồng Thái, huyện An Dương, thành phố Hải Phòng

# **MỤC LỤC**

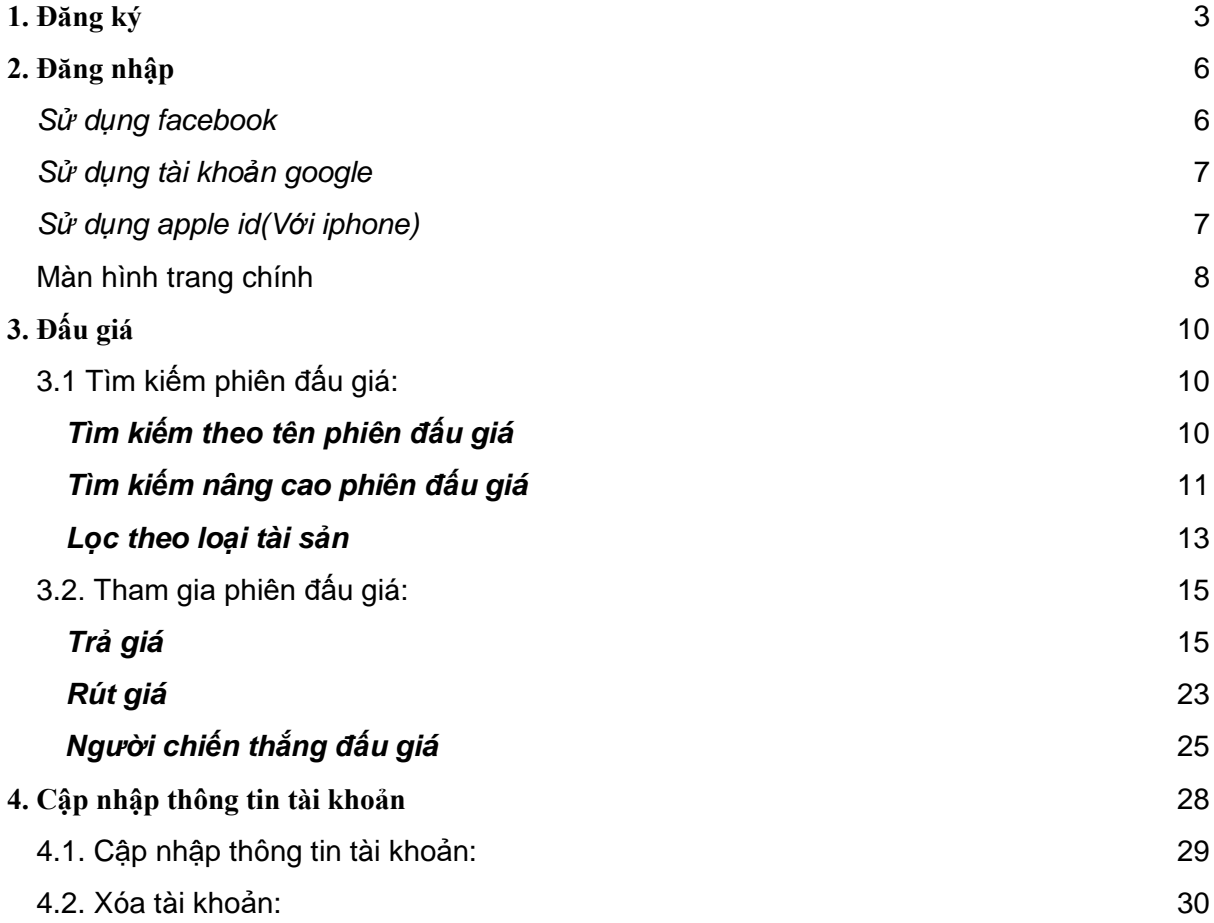

#### <span id="page-2-0"></span>**1. Đăng ký**

Người dùng có thể đăng ký tài khoản mới với 2 vai trò:

- Cá nhân
- Tổ chức

\*Tại màn hình đăng nhập người dùng chọn đăng ký để mở form đăng ký tài khoản

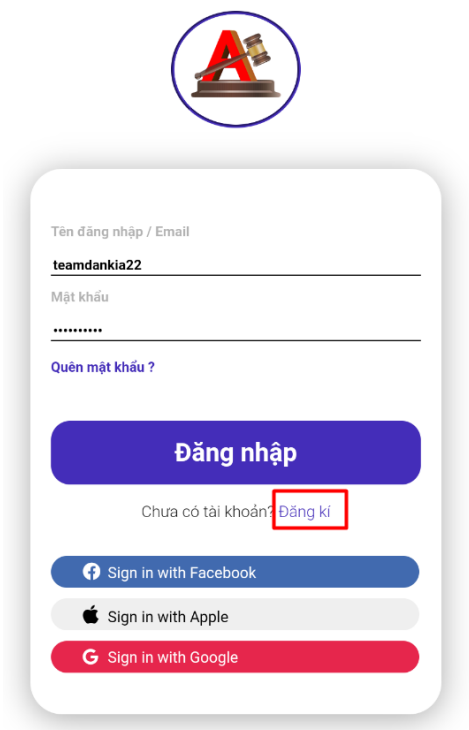

**Trường hợp 1**: Màn hình đăng ký với cá nhân( gồm 3 bước)

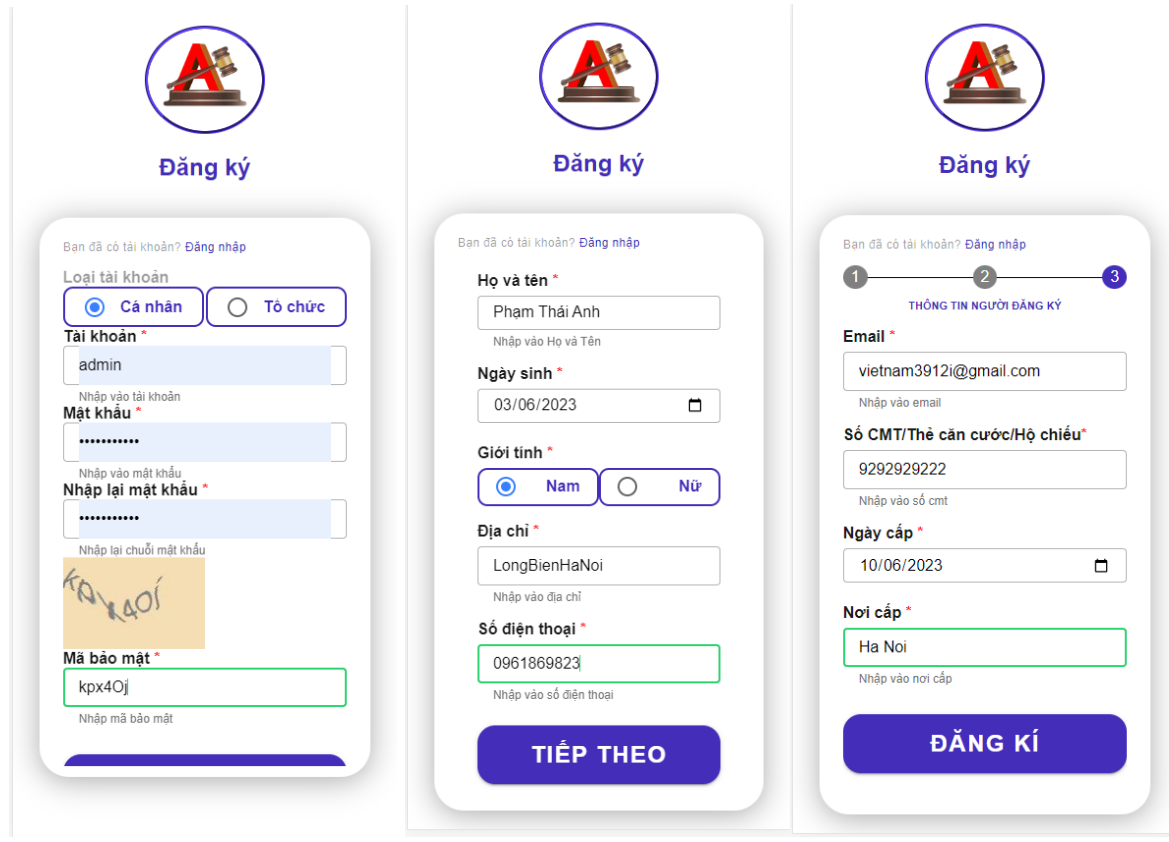

**Trường hợp 2**: Màn hình đăng ký với tổ chức(gồm 4 bước)

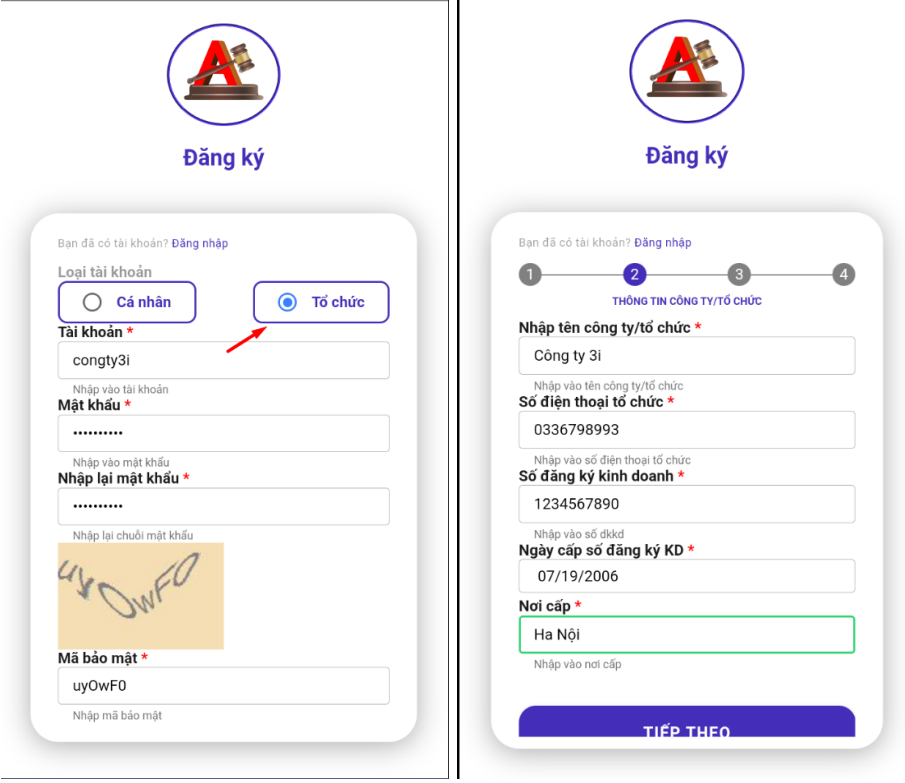

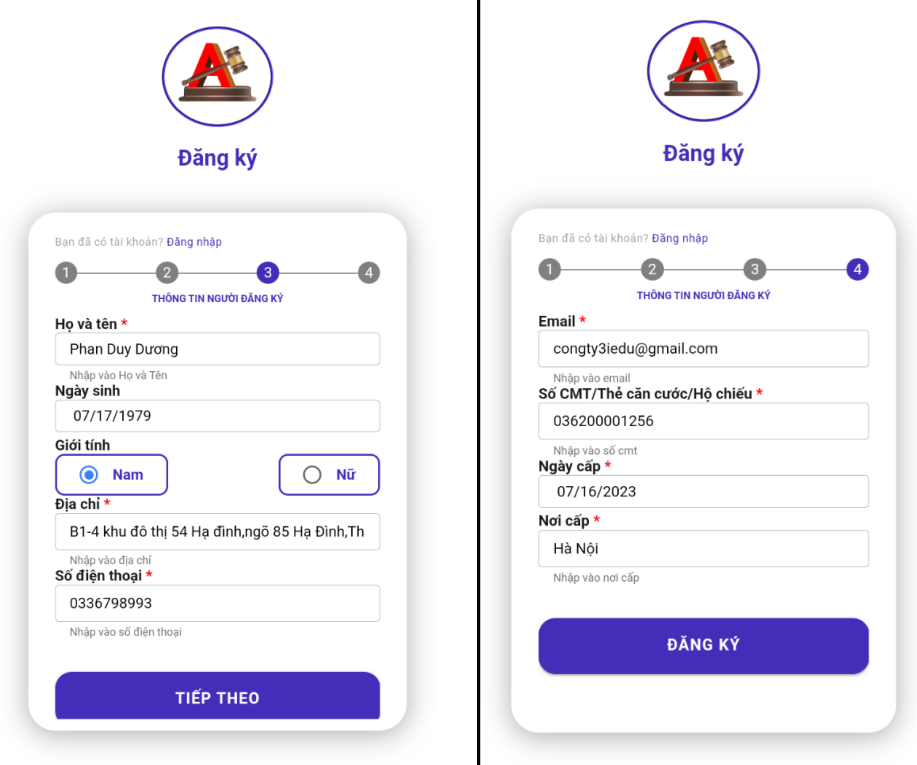

\*Sau khi hoàn thành các bước đăng ký, người dùng phải đồng ý với chính sách bảo mật với các điều khoản thì mới đăng ký tài khoản thành công để đăng nhập vào app.

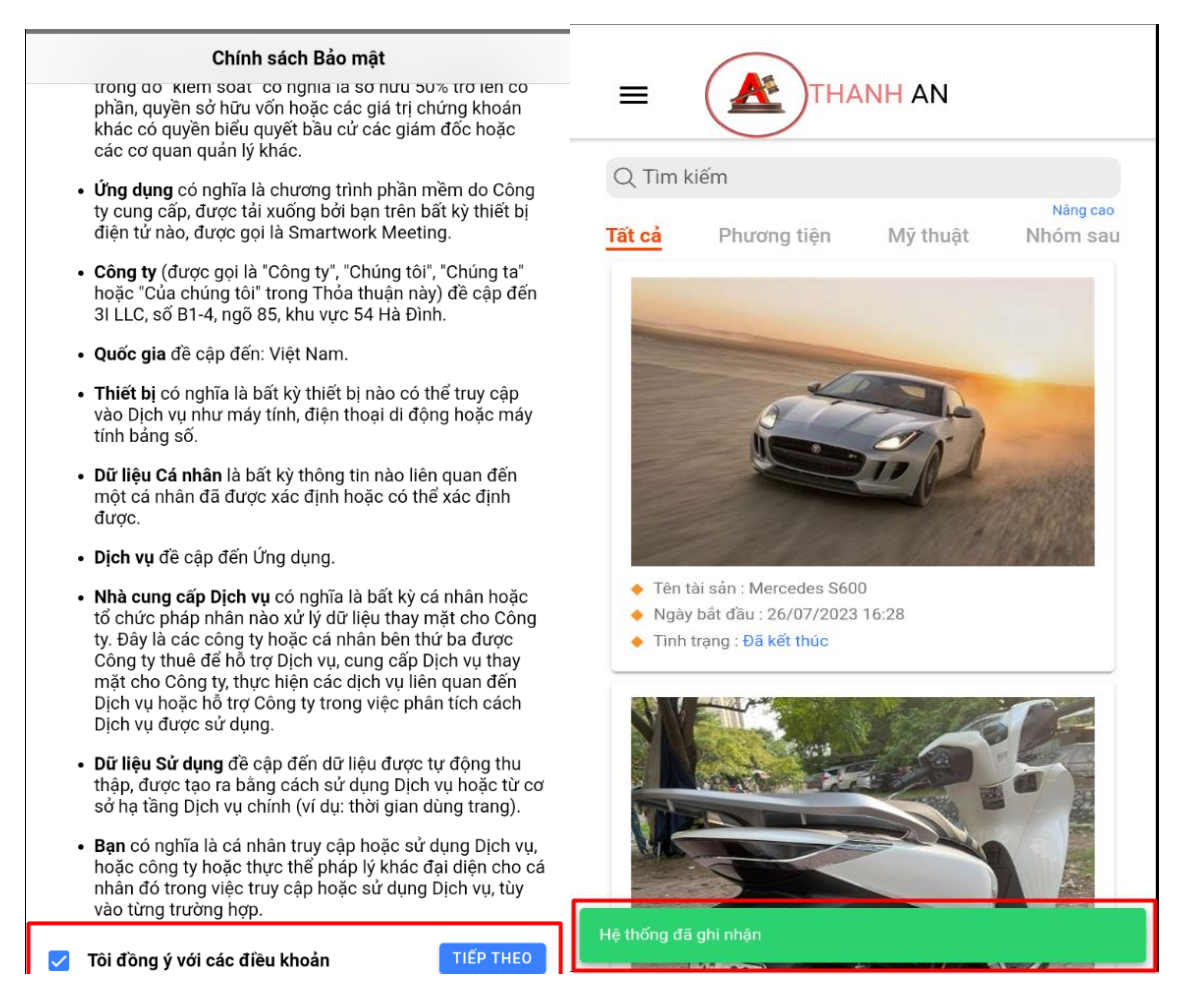

## <span id="page-5-0"></span>**2. Đăng nhập**

# <span id="page-5-1"></span>*Sử dụng facebook*

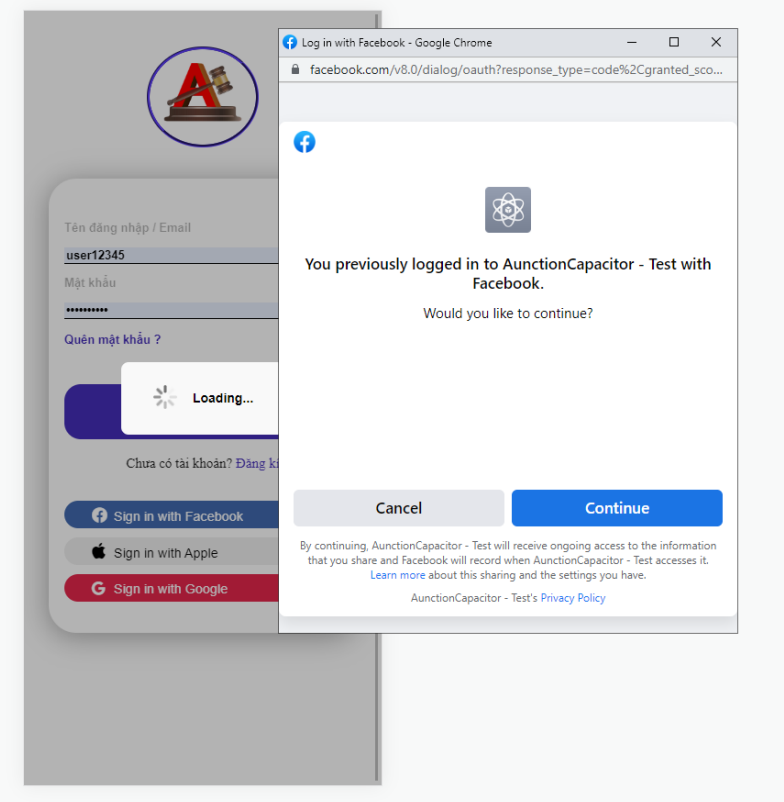

## <span id="page-6-0"></span>*Sử dụng tài khoản google*

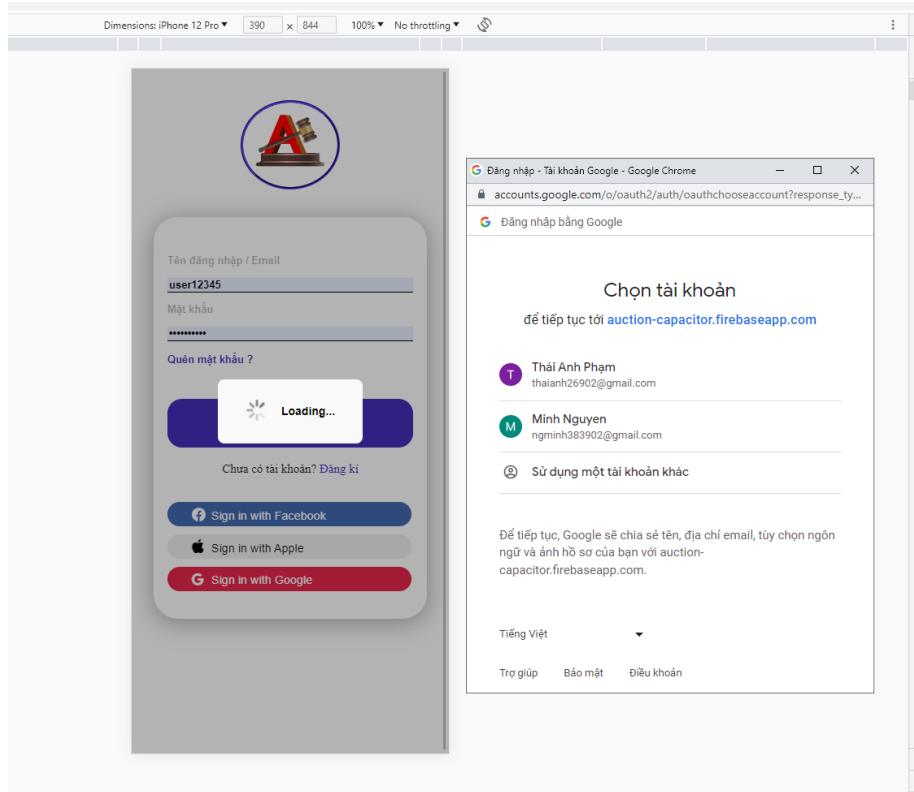

<span id="page-6-1"></span>*Sử dụng apple id(Với iphone)*

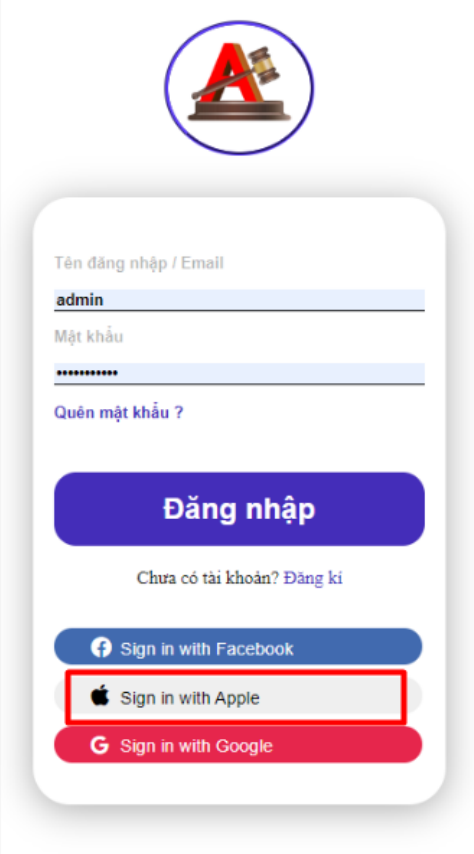

## <span id="page-7-0"></span>Màn hình trang chính

Sau khi đăng nhập thành công sẽ trả về giao diện của màn hình chính.

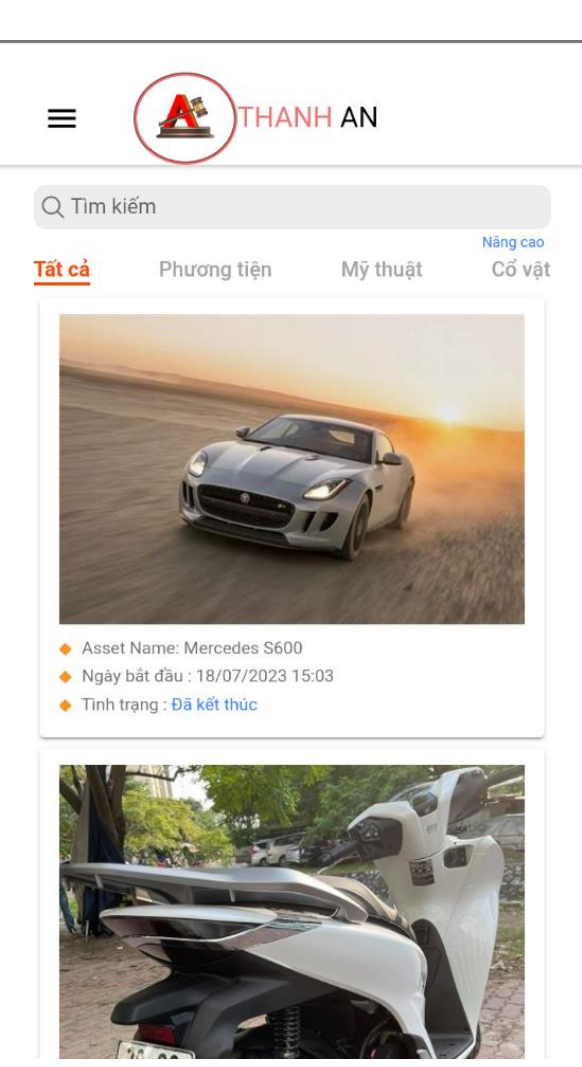

#### <span id="page-9-0"></span>**3. Đấu giá**

## <span id="page-9-1"></span>3.1 Tìm kiếm phiên đấu giá:

#### <span id="page-9-2"></span>*Tìm kiếm theo tên phiên đấu giá*

**Bước 1**: Tại màn hình trang chủ người dùng chọn ô tìm kiếm và nhập tên của phiên đấu giá.

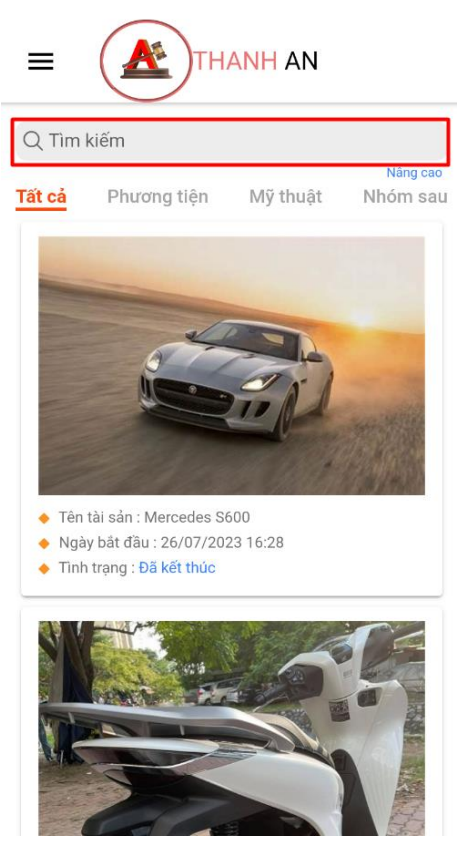

**Bước 2:** Thông tin phiên đấu giá cần tìm sẽ hiển thị

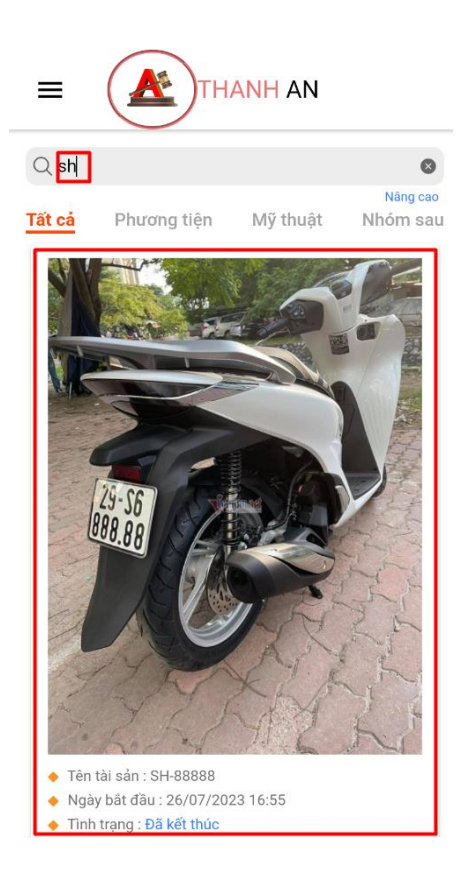

## <span id="page-10-0"></span>*Tìm kiếm nâng cao phiên đấu giá*

Bước 1: Người dùng nhấn chọn Nang cao dưới ô tìm kiếm để mở form tìm kiếm nâng cao.

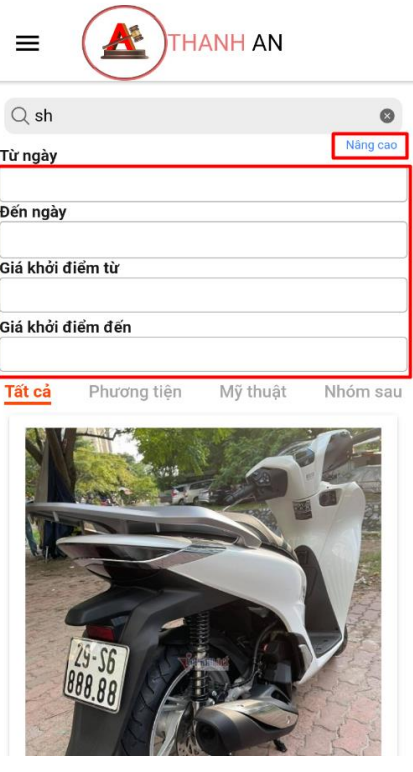

\*Trong đó:

- + Từ ngày Đến ngày: Khoảng thời gian người dùng muốn tìm kiếm các phiên đấu giá.
- + Giá khởi điểm từ đến: Khoảng mức giá khởi điểm của phiên đấu giá.

**Bước 2:** Người dùng nhập thông tin để tìm kiếm phiên đấu giá, ứng dụng sẽ hiện ra các phiên đấu giá phù hợp.

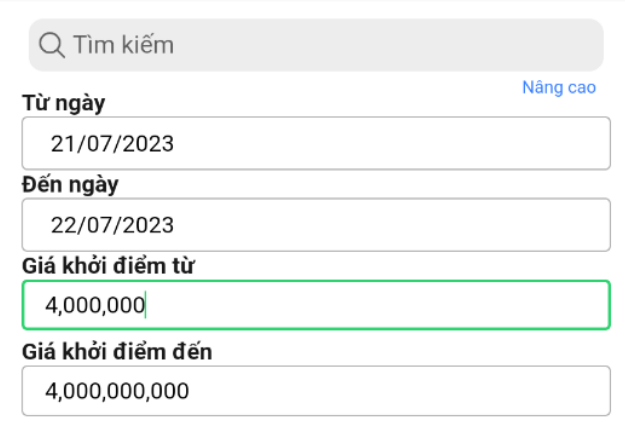

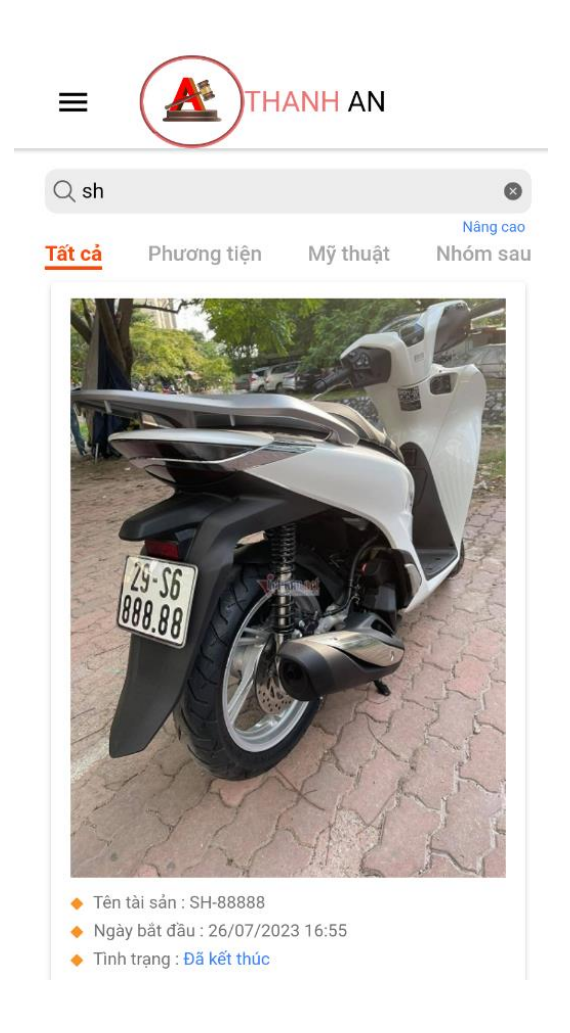

### <span id="page-12-0"></span>*Lọc theo loại tài sản*

Tại màn hình đấu giá, người dùng có thể chọn loại tài sản mong muốn đấu giá.

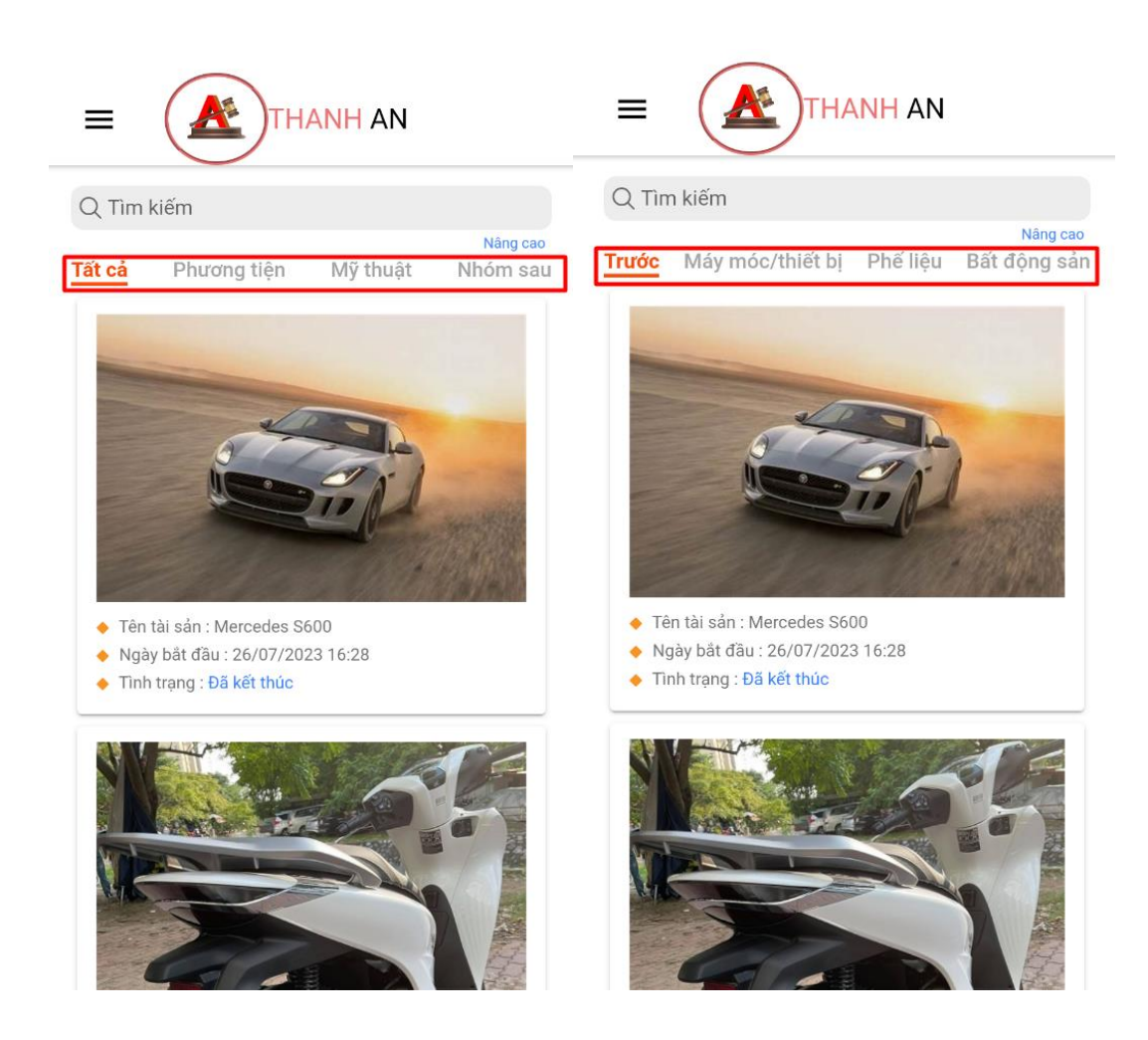

\*Giả sử: Lọc theo "Bất động sản":

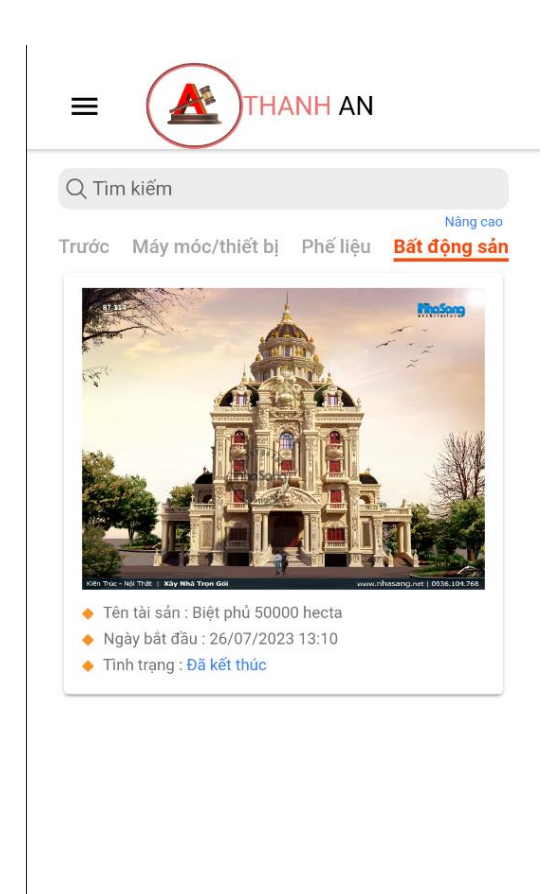

## <span id="page-14-0"></span>3.2. Tham gia phiên đấu giá:

#### <span id="page-14-1"></span>*Trả giá*

**Bước 1:** Tại màn hình trang chủ người dùng cá nhân, người dùng chọn phòng đấu giá mình đã đăng ký đủ điều kiện tham gia đấu giá (với yêu cầu là phải điểm danh trước 2 phút khi cuộc đấu giá đó bắt đầu).

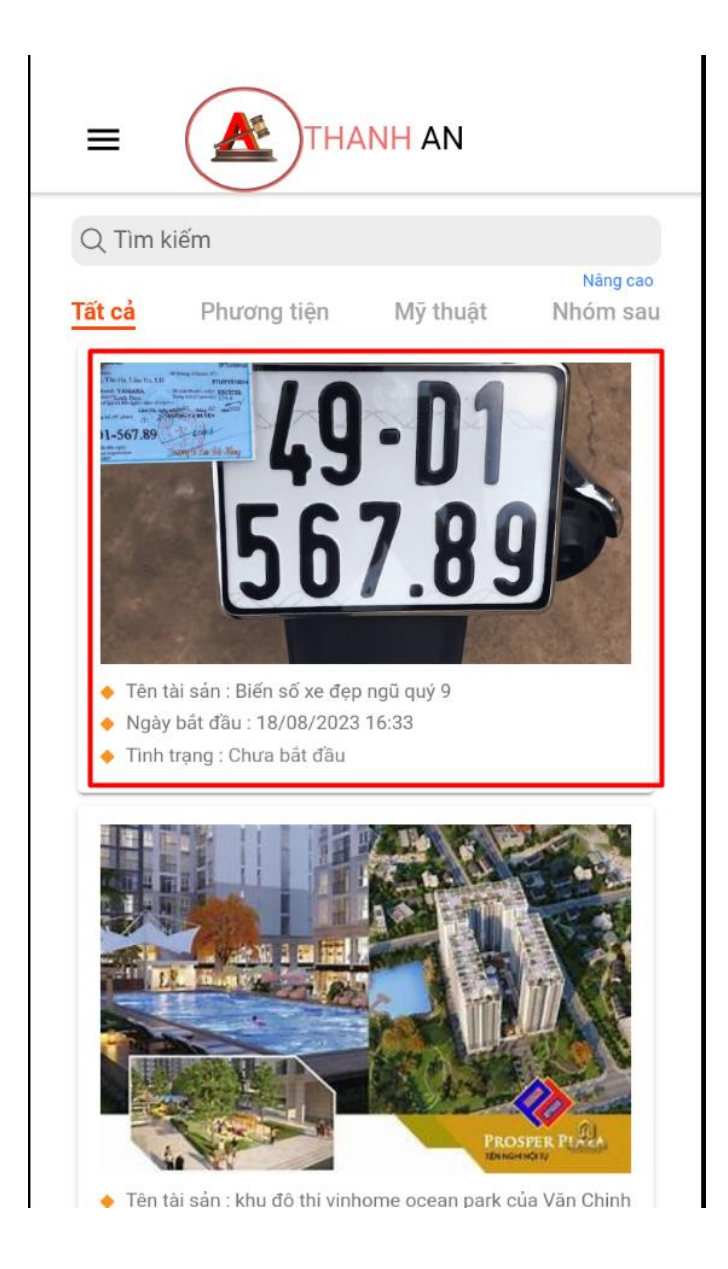

**Bước 2:** Sau khi click vào phòng đấu giá, người dùng nhập mã kiểm duyệt 2 lớp bằng mã OTP gửi về số điện thoại đã đăng ký tài khoản được kích hoạt trước đó.

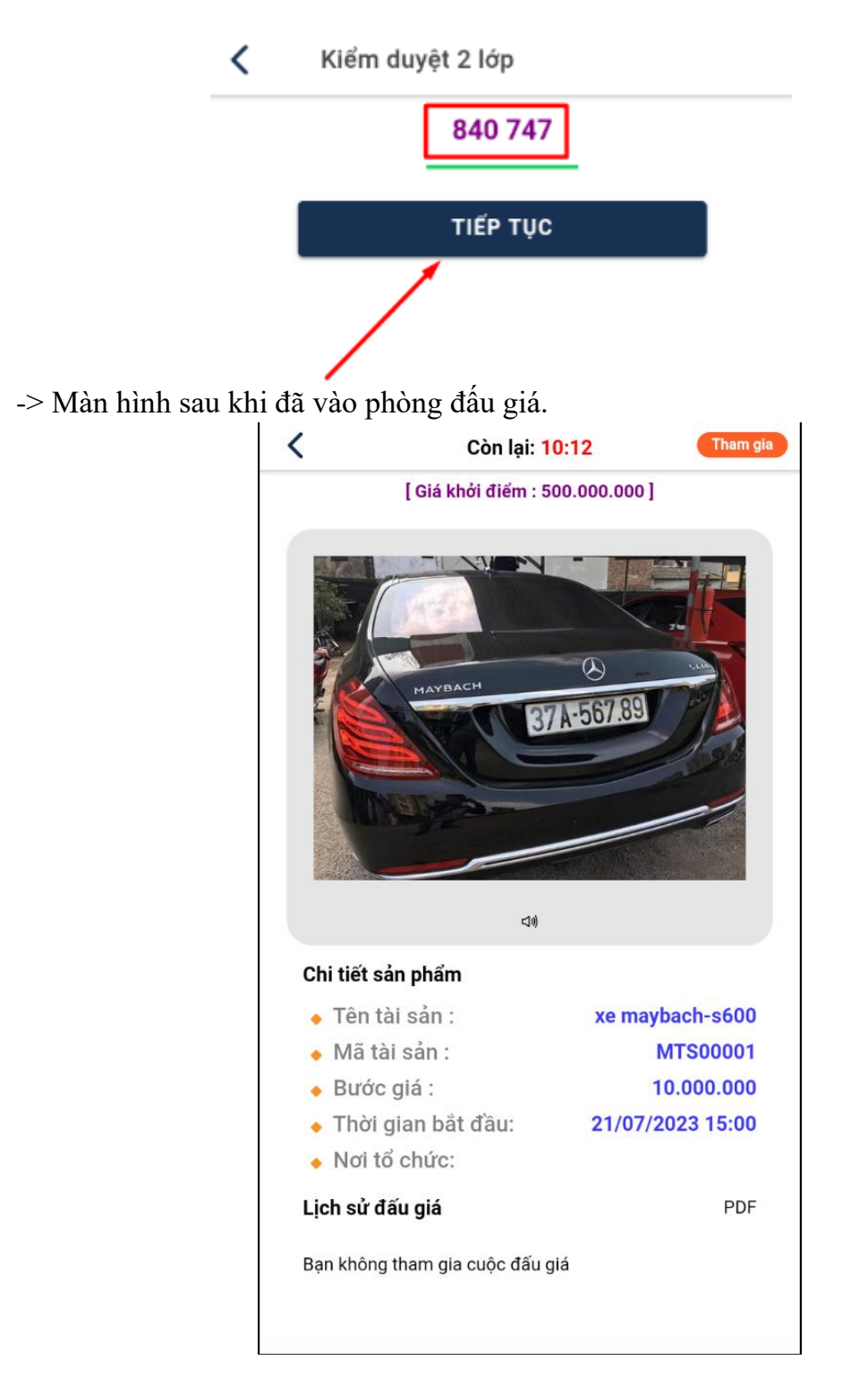

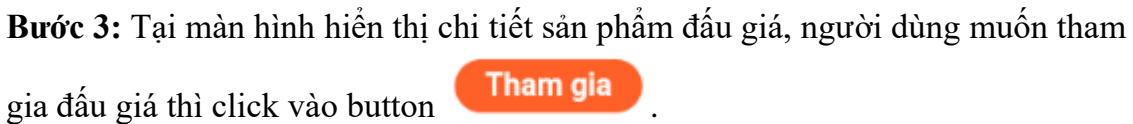

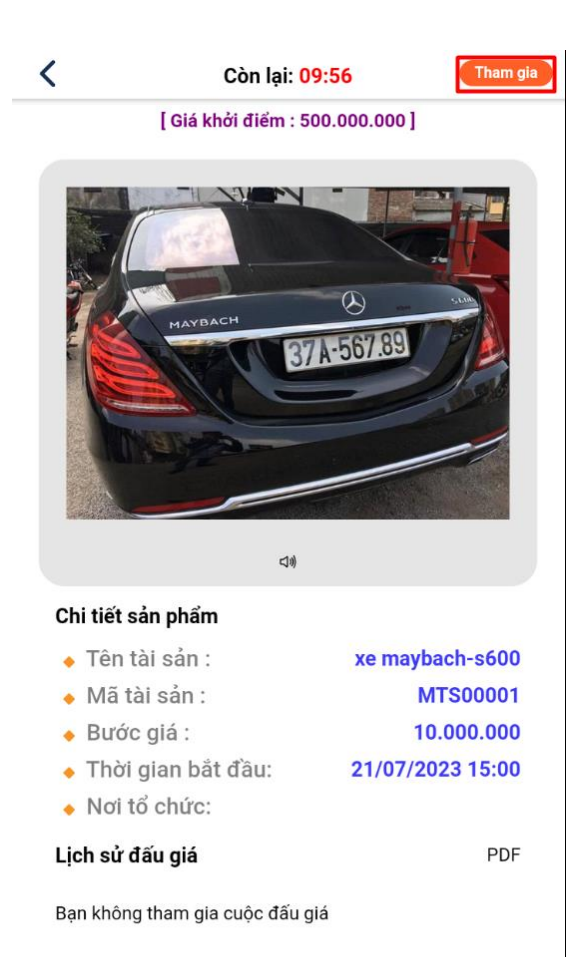

-> Màn hình sản phẩm đang tham gia đấu giá.

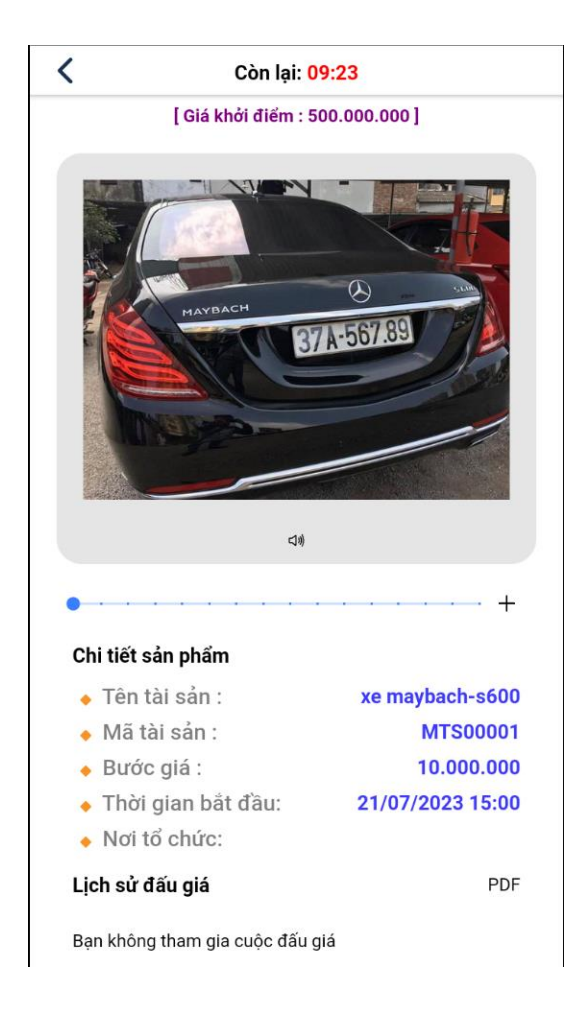

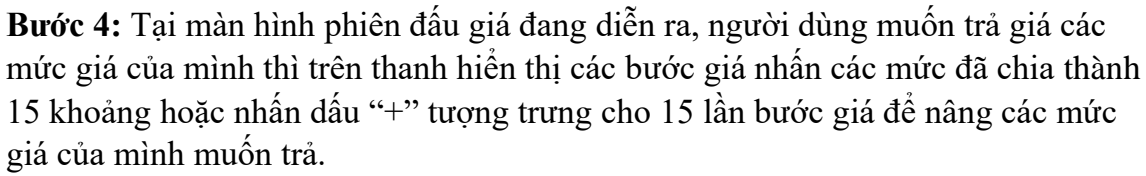

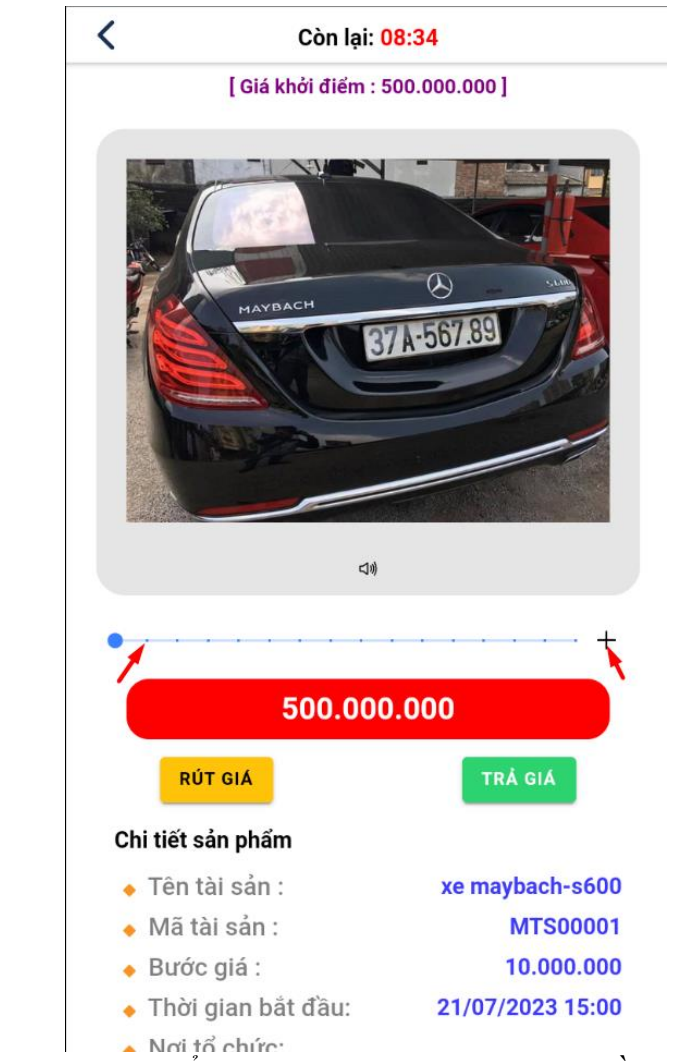

*-> Lưu ý người dùng không thể trả quá 15 bước giá trong 1 lần trả giá.*

**Bước 5:** Người dùng sau khi đã chọn xong các mức giá mà mình muốn đấu thì click vào button TRẢ GIA

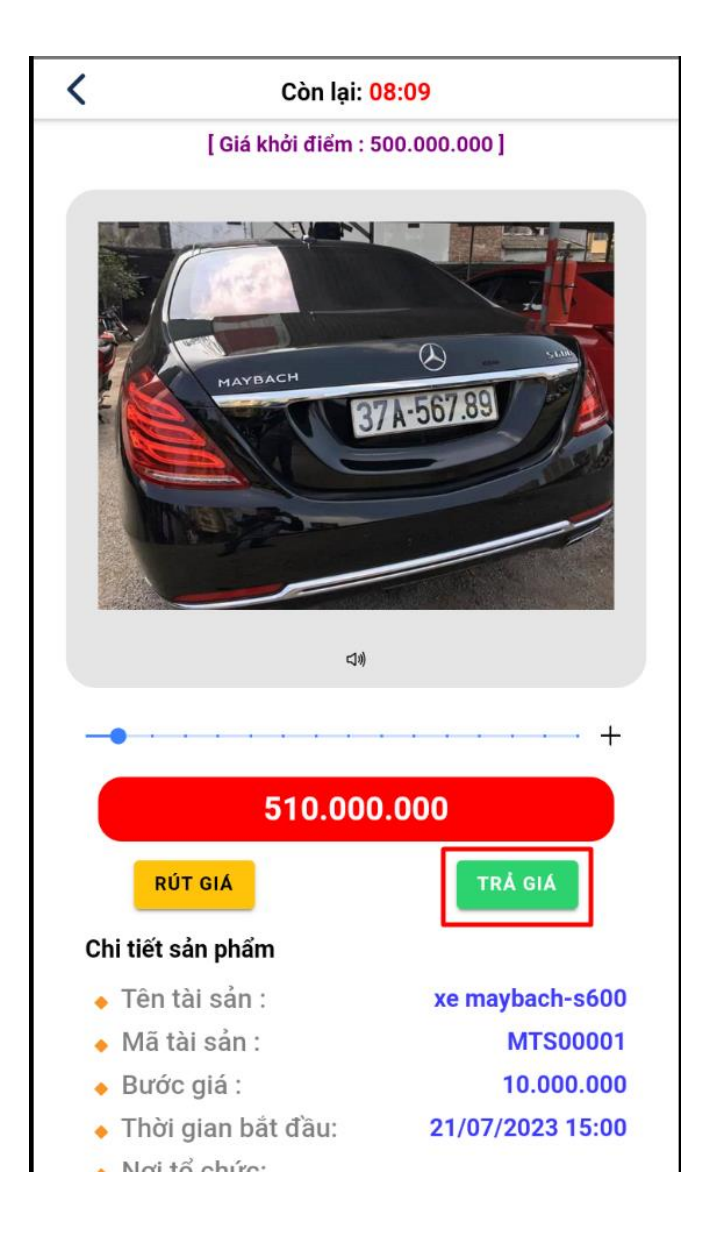

-> Màn hình sau khi đã trả giá sẽ hiển thị các mức giá đã được trả, và lịch sử người tham gia đấu giá vừa trả theo phiên mới nhất.

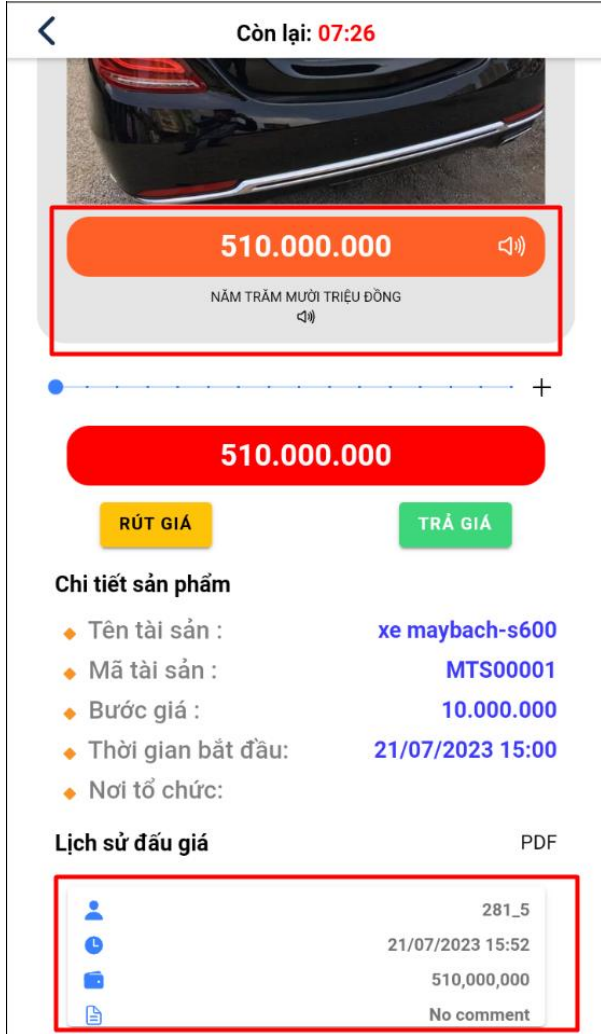

**->** Màn hình người thứ 2 tham gia đấu giá.

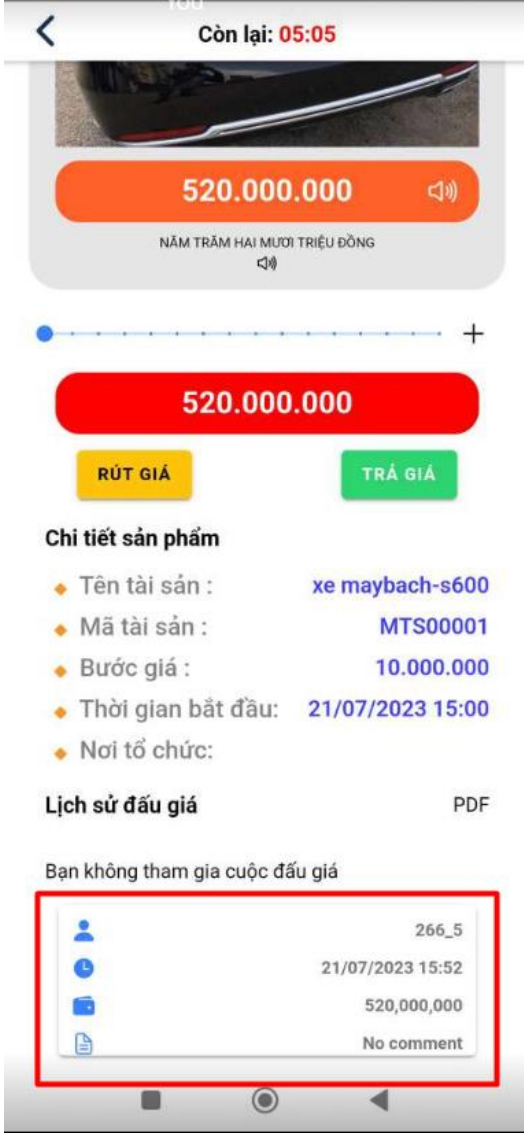

## <span id="page-22-0"></span>*Rút giá*

Bước 1: Người dùng muốn "rút giá" thì click vào button **R<sup>út GIA</sup> để thực hiện rút** giá.

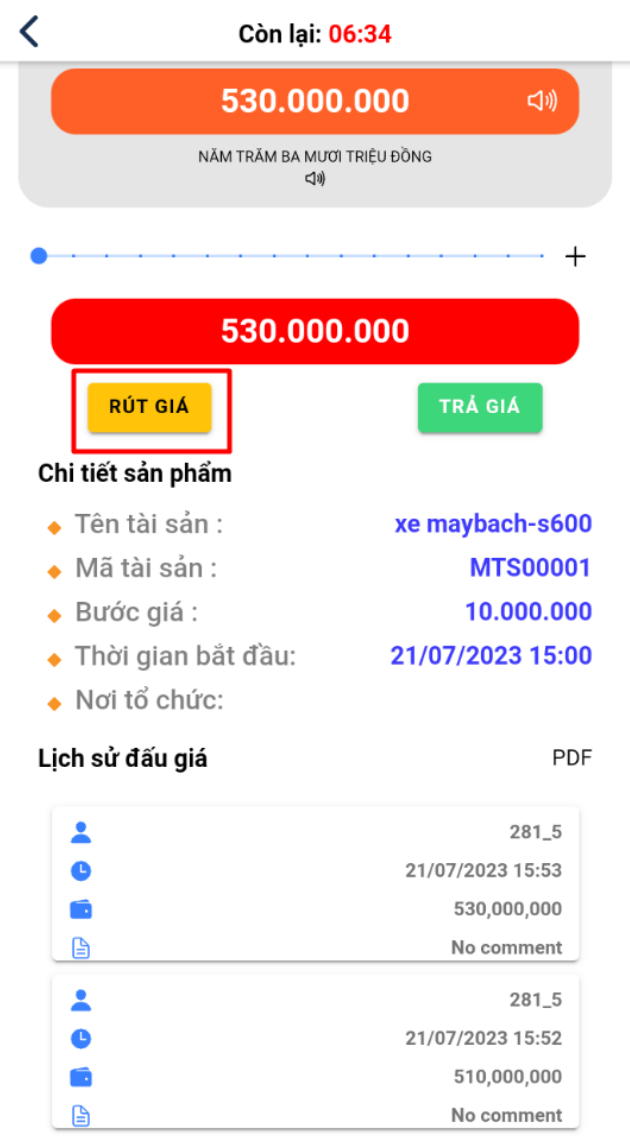

Sau khi rút giá sẽ hiển thị trạng thái người đã rút trên lịch sử đấu giá và lúc này giá sẽ trở lại giá đã trả của người gần nhất tham gia đấu.

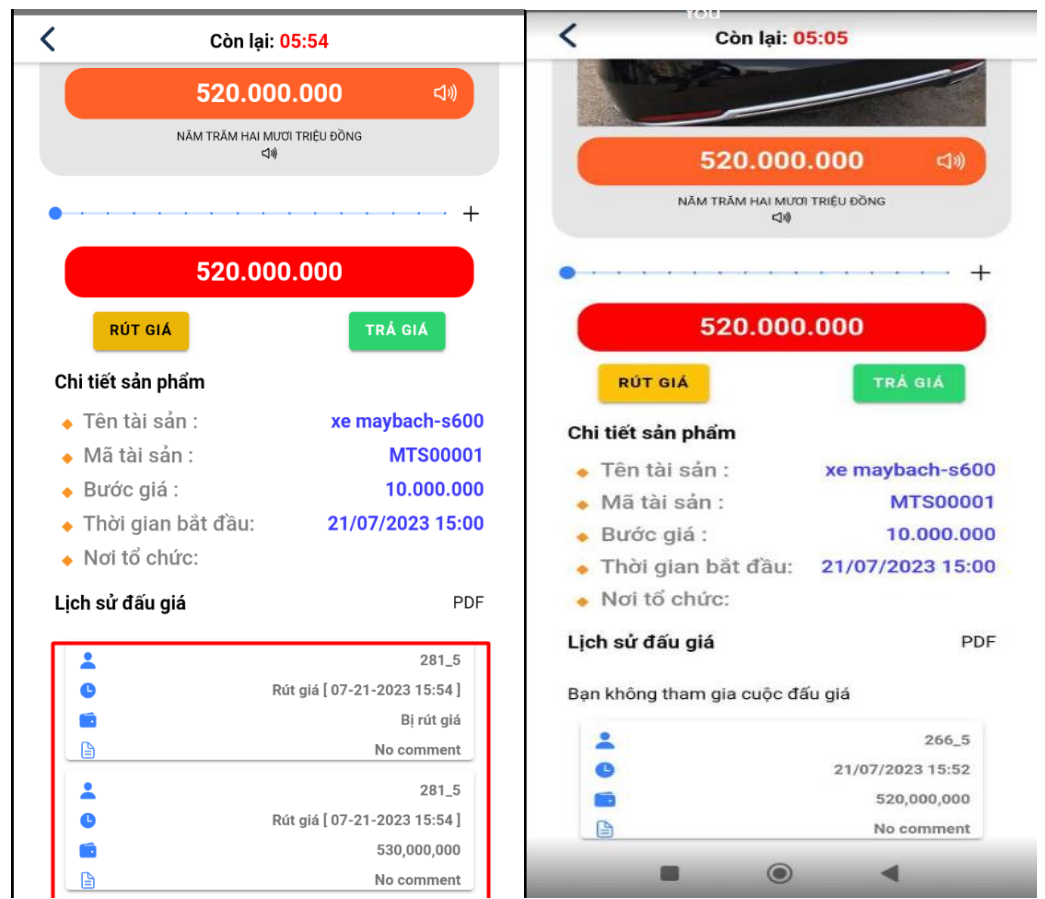

*->Lưu ý: Người đã rút giá sẽ không thể tham gia đấu giá được nữa, mà chỉ theo dõi được các mức giá cao nhất đang được trả của những người khác trong phòng đấu giá với nhau.*

## <span id="page-24-0"></span>*Người chiến thắng đấu giá*

 Người chiến thắng trong cuộc đấu giá sẽ được thông báo khi thời gian đấu giá kết thúc qua email đăng ký tài khoản đấu giá.

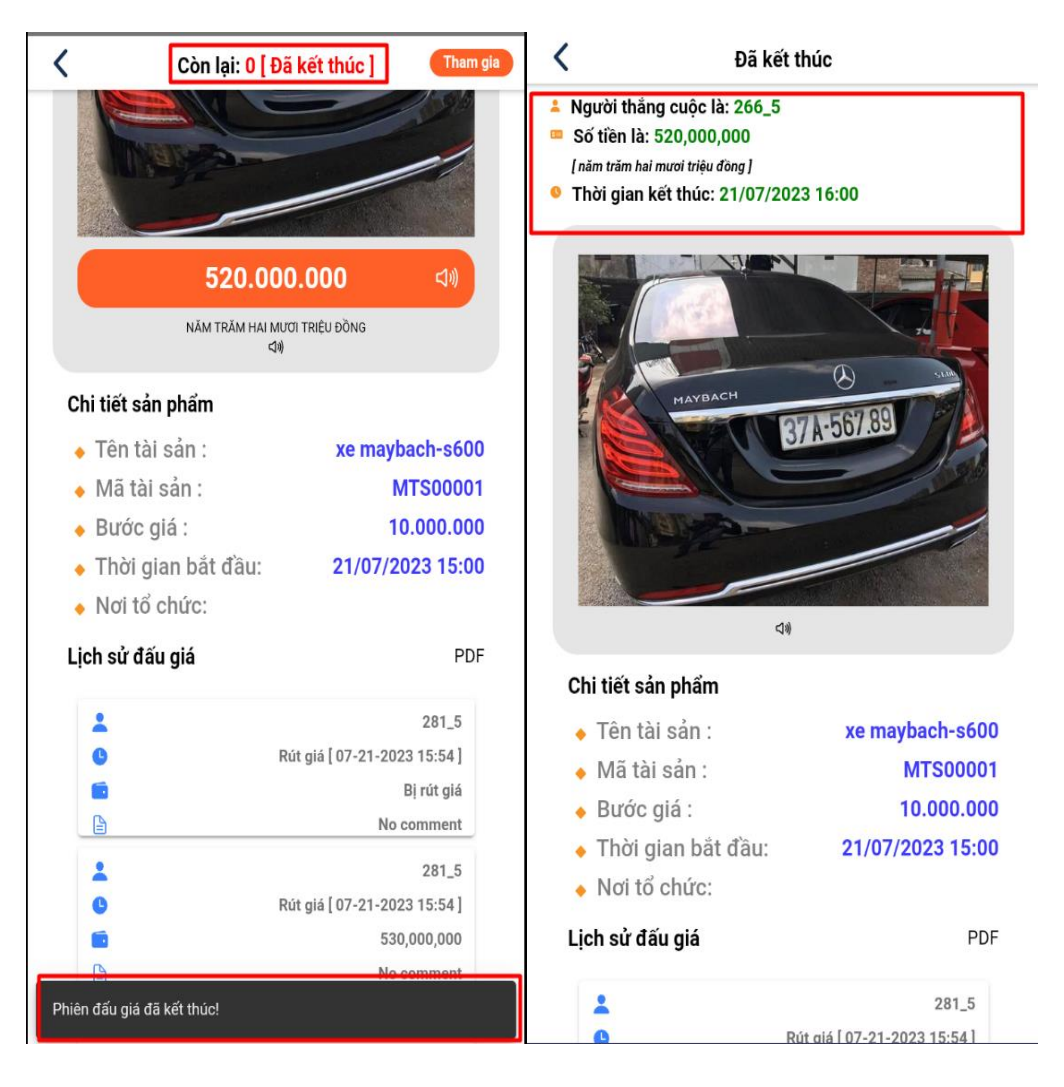

- Lịch sử đấu giá xuất ra file PDF sau khi phiên đấu giá kết thúc của người tham gia đấu giá.

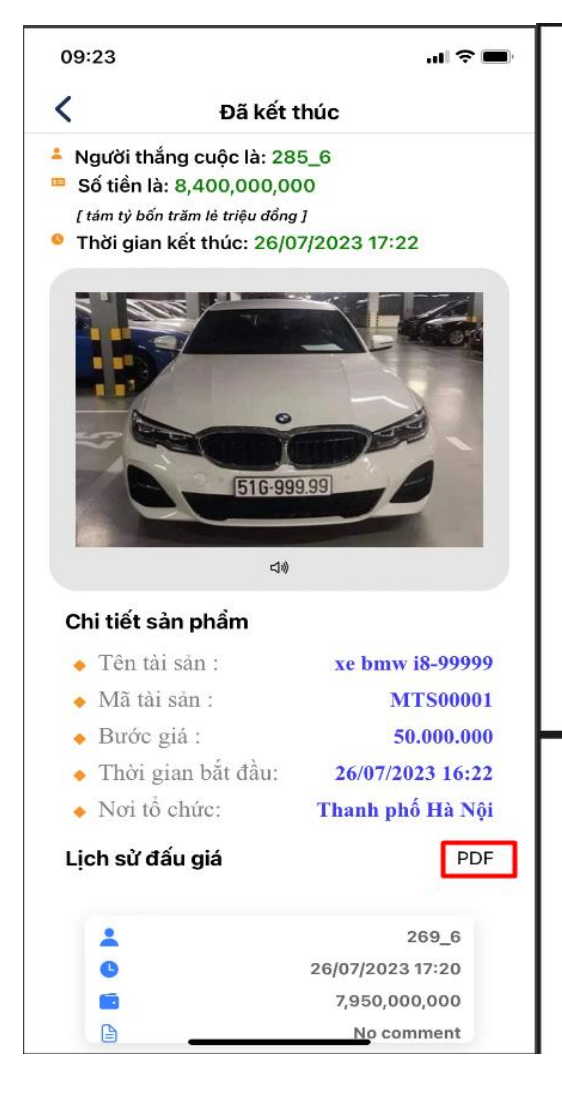

#### Sản phẩm đấu giá : xe bmw i8-99999 = Lượt đấu giá thứ : 1 Số tiền trá giá : 1,000,000,000 Thời gian trá : 7/26/2023 5:16:36 PM .<br>Người trà : Nguyên Văn Em 2 Ghi chủ : No comment Lượt đầu giá thứ : 2 Số tiền trá giá : 1,550,000,000 Thời gian trà : 7/26/2023 5:16:50 PM Người trà : Nguyên Van Em $2$ Ghi chú : No comment Lượt đầu giá thứ : 3 Số tiền trá giá : 1,750,000,000 Thời gian trà : 7/26/2023 5:16:58 PM Người trả : Nguyên Văn Em 2 Ghi chủ : No comment Lượt đầu giá thứ: 4 Số tiền trà giá : 2,600,000,000 Thời gian trá : 7/26/2023 5:17:11 PM Người trà : Nguyên Văn Em 2  $\overline{\text{Ghi}}$ chủ : No comment Lượt đầu giả thứ : 5 Số tiền trà giá : 3,200,000,000 Thời gian trà : 7/26/2023 5:17:24 PM Người trà : Nguyên Van Em 2 Ghi chú : No comment Lượt đầu giá thứ: 6 Sổ tiền trả giá :  $4,050,000,000$ Thời gian trá : 7/26/2023 5:18:07 PM Người trà : Nguyên Van Em $2$ Ghi chú : No comment

Lượt đầu giá thứ : 7 Số tiền trà giá : 4,500,000,000 Thời gian trá : 7/26/2023 5:18:14 PM Người trà : Nguyên Van Em 2

#### <span id="page-27-0"></span>**4. Cập nhập thông tin tài khoản**

Người dùng có thể cập nhập thông tin tài khoản như là email, số điện thoại, đổi mật khẩu mới hoặc có thể xóa tài khoản.

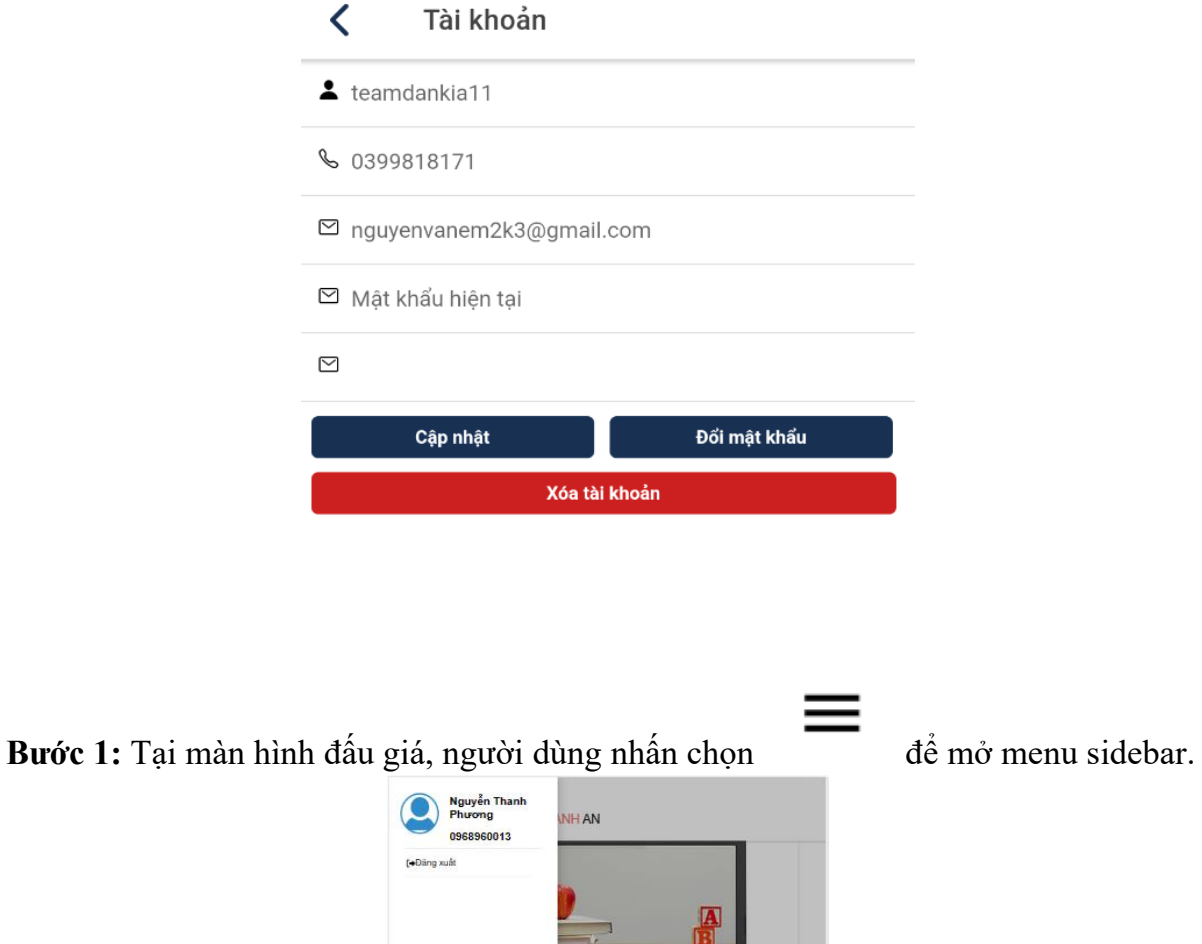

**Bước 2:** Người dùng nhấn chọn phần ảnh, tên để mở phần cập nhập thông tin tài khoản.

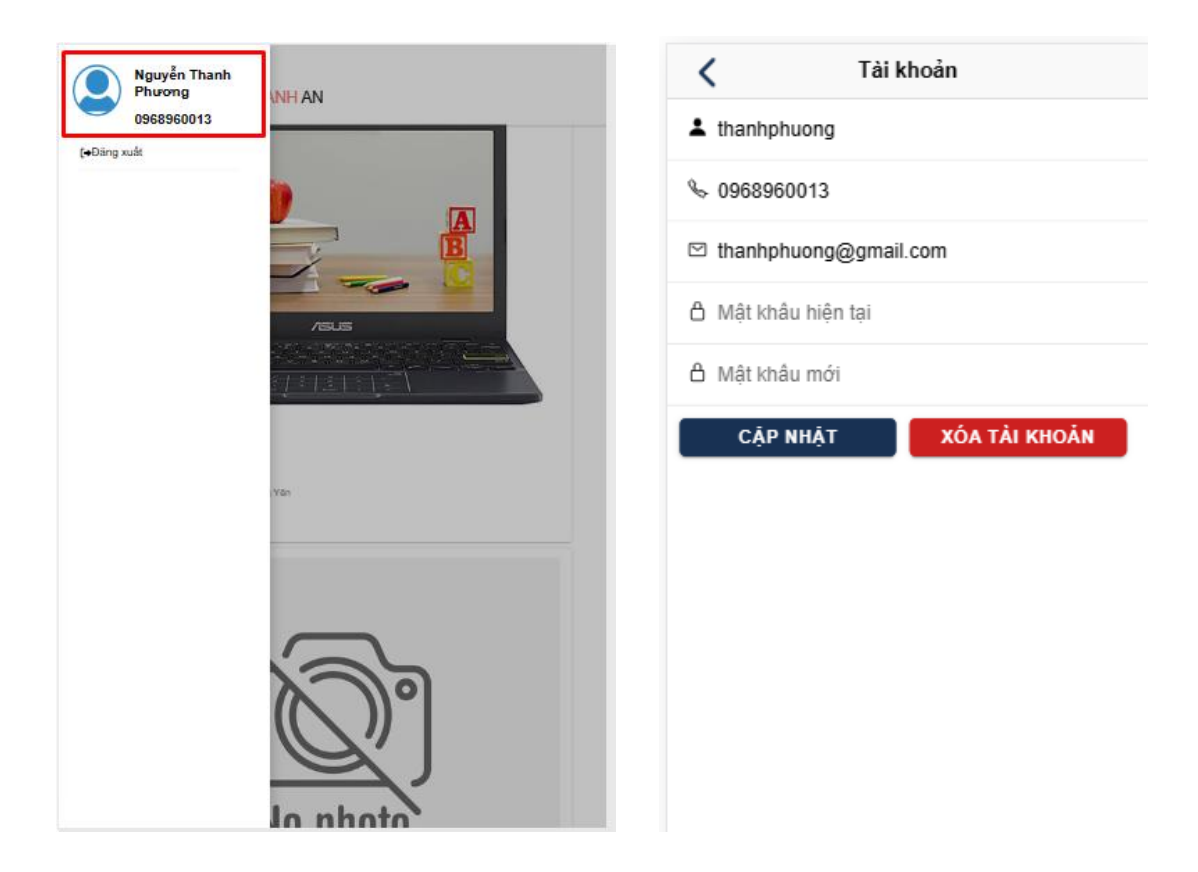

## <span id="page-28-0"></span>4.1. Cập nhập thông tin tài khoản:

**Bước 1:** Người dùng điền các thông tin cần thay đổi.

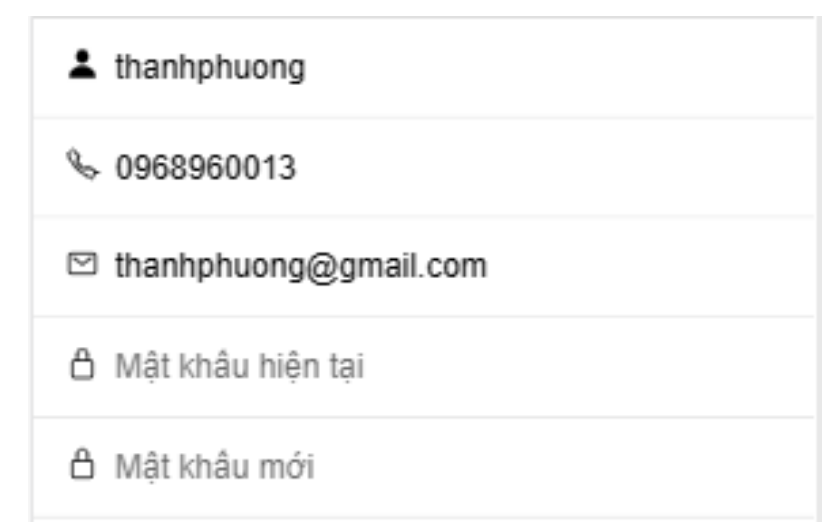

Người dùng có thể thay đổi số điện thoại, email, mật khẩu tài khoản.

**Bước 2:** Người dùng chọn nút cập nhập, thông tin tài khoản sẽ được cập nhập. Người dùng sẽ được trả về màn hình trang chủ hiển thị thông báo cập nhập thành công.

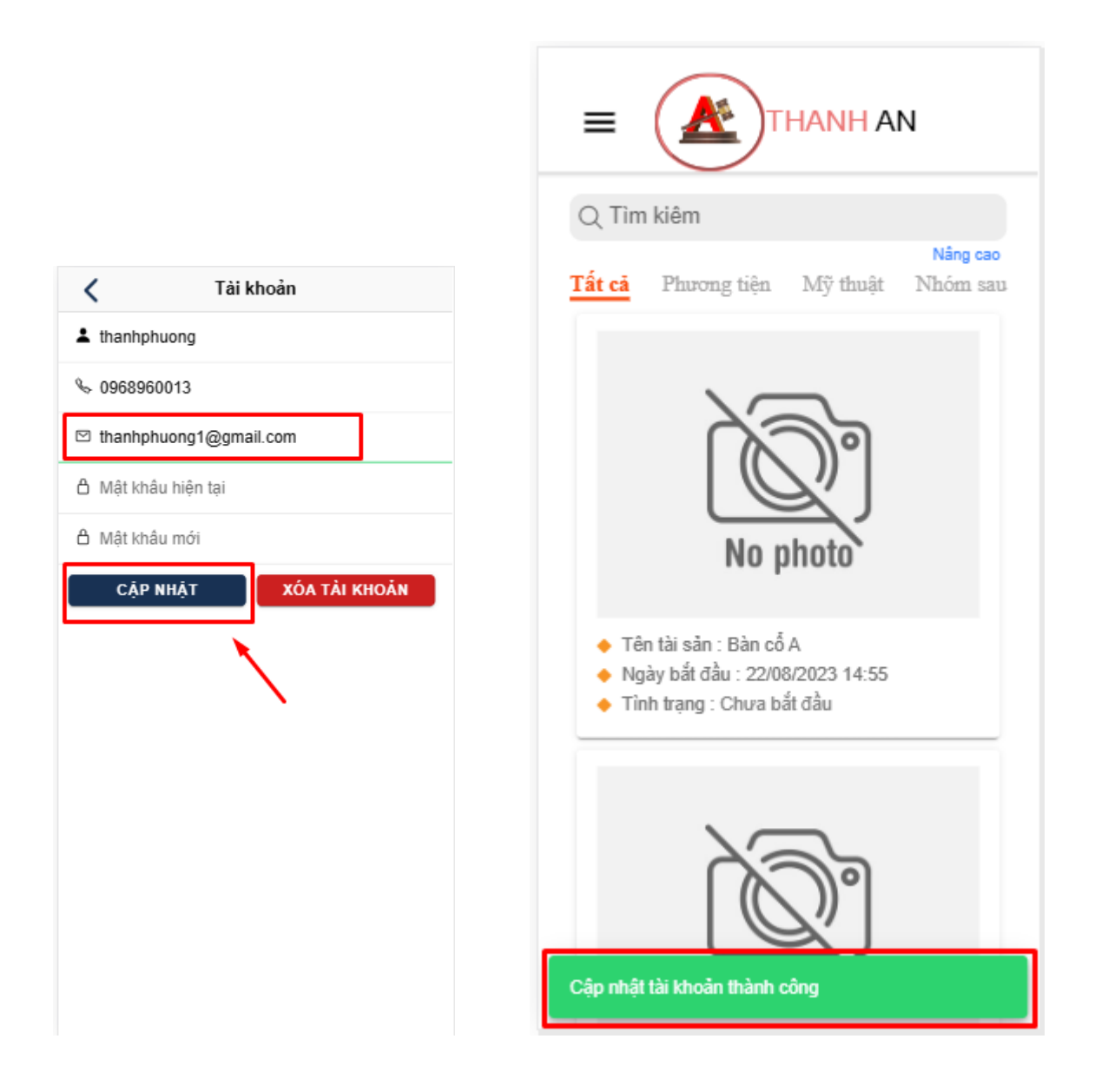

#### <span id="page-29-0"></span>4.2. Xóa tài khoản:

Tại màn hình hiển thị thông tin tài khoản, người dùng chọn xóa tài khoản. Lật tức sẽ bị trả về màn hình đăng nhập và không thể đăng nhập lại hệ thống.

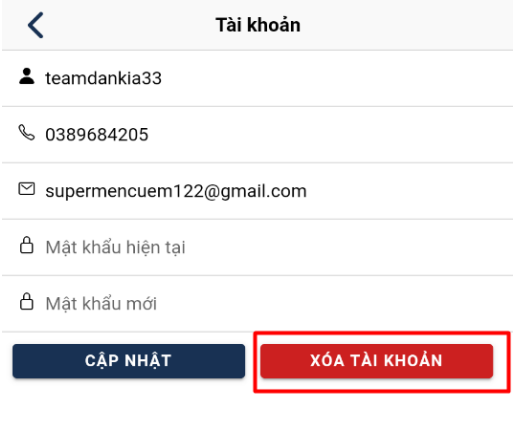

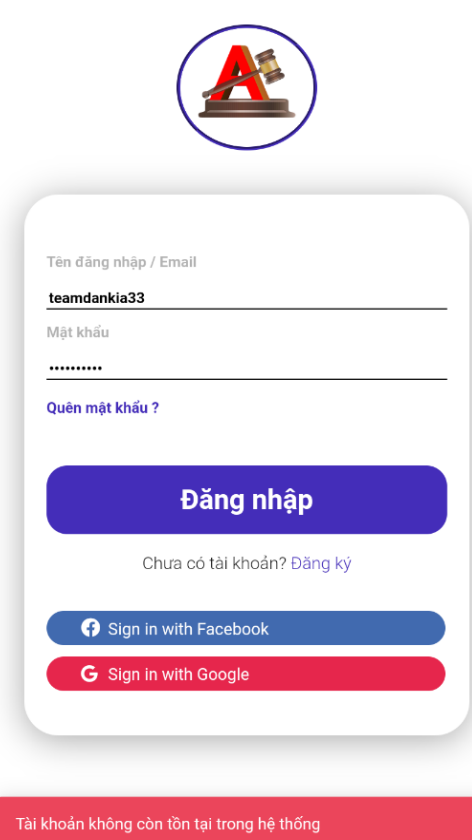